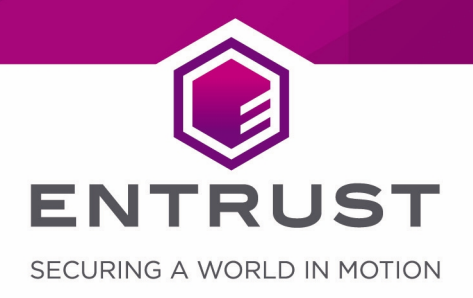

# Entrust Authority Security Manager 8.1 SP1

nShield® HSM Integration Guide for Windows Server 2008 R2

#### Version: 1.5

#### Date: Friday, November 27, 2020

Copyright © 2019-2020 nCipher Security Limited. All rights reserved.

Copyright in this document is the property of nCipher Security Limited. It is not to be reproduced, modified, adapted, published, translated in any material form (including storage in any medium by electronic means whether or not transiently or incidentally) in whole or in part nor disclosed to any third party without the prior written permission of nCipher Security Limited neither shall it be used otherwise than for the purpose for which it is supplied.

Words and logos marked with <sup>®</sup> or <sup>™</sup> are trademarks of nCipher Security Limited or its affiliates in the EU and other countries.

Mac and OS X are trademarks of Apple Inc., registered in the U.S. and other countries.

Microsoft and Windows are either registered trademarks or trademarks of Microsoft Corporation in the United States and/or other countries.

Linux® is the registered trademark of Linus Torvalds in the U.S. and other countries.

Information in this document is subject to change without notice.

nCipher Security Limited makes no warranty of any kind with regard to this information, including, but not limited to, the implied warranties of merchantability and fitness for a particular purpose. nCipher Security Limited shall not be liable for errors contained herein or for incidental or consequential damages concerned with the furnishing, performance or use of this material.

Where translations have been made in this document English is the canonical language.

nCipher Security Limited Registered Office: One Station Square, Cambridge, CB1 2GA, United Kingdom Registered in England No. 11673268

#### nCipher is an Entrust company.

Entrust, Datacard, and the Hexagon Logo are trademarks, registered trademarks, and/or service marks of Entrust Corporation in the U.S. and/or other countries. All other brand or product names are the property of their respective owners. Because we are continuously improving our products and services, Entrust Corporation reserves the right to change specifications without prior notice. Entrust is an equal opportunity employer.

# **Contents**

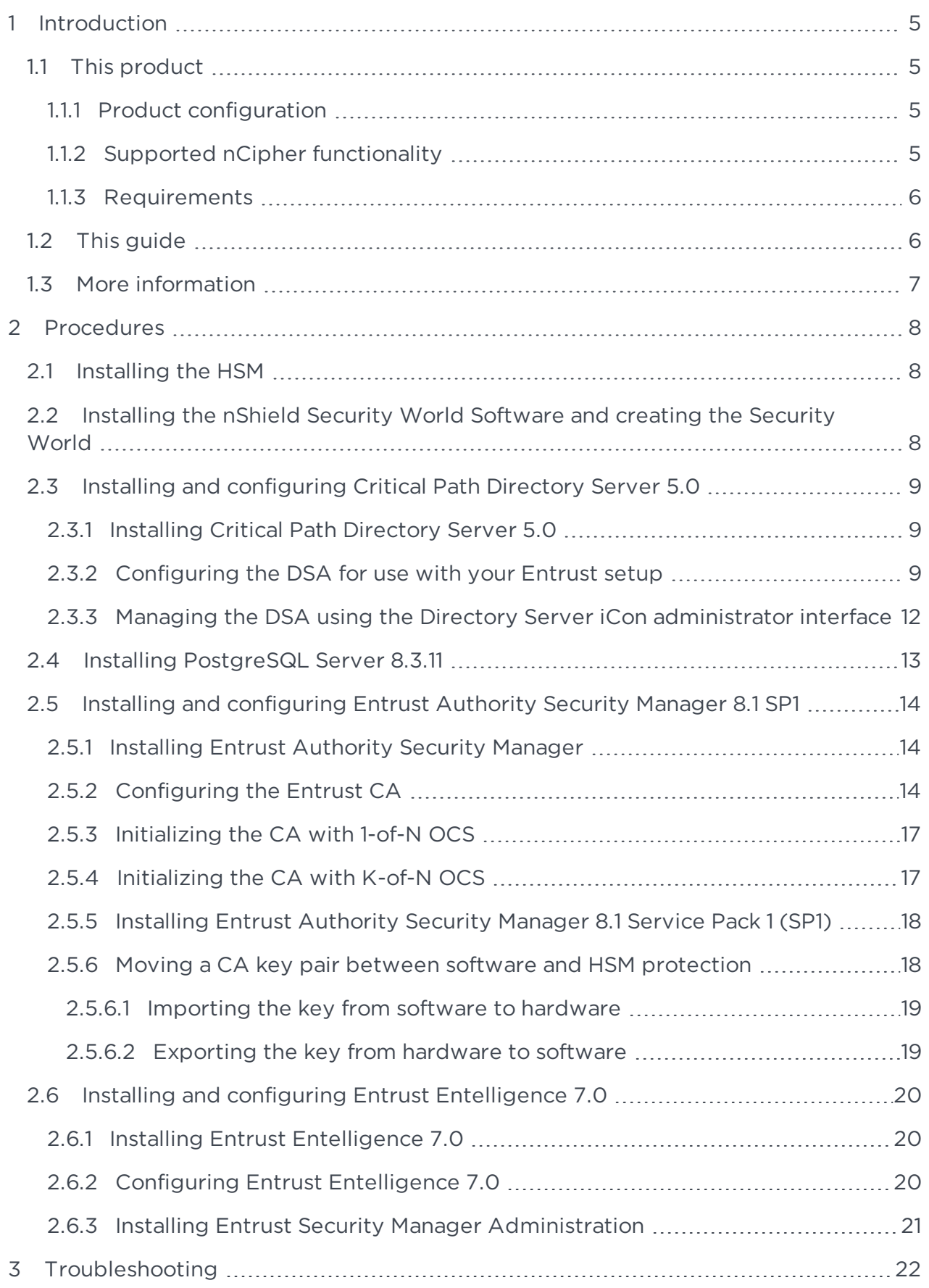

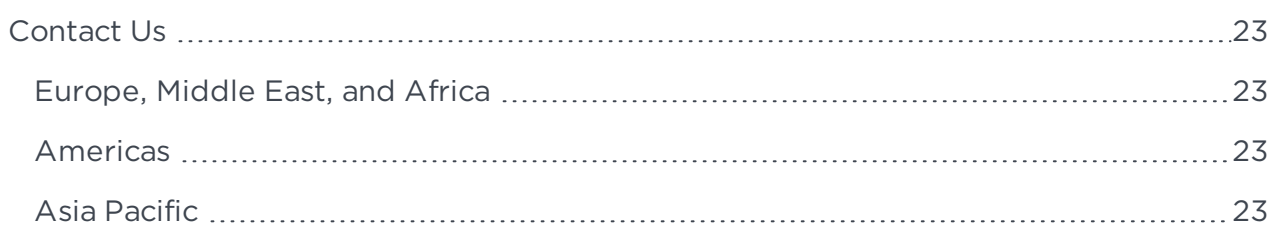

# <span id="page-4-0"></span>1 Introduction

# <span id="page-4-1"></span>1.1 This product

Entrust Authority Security Manager is a Public-Key Infrastructure (PKI) that manages digital certificates and can publish Certificate Revocation Lists (CRLs). The nCipher Hardware Security Modules (HSMs) are used to securely store and manage:

- The key pair for the Certificate Authority (CA).
- The key pair for the CRLs.

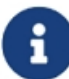

Throughout this guide, the term HSM refers to nShield Solo, nShield Connect, and nShield Edge products.

#### <span id="page-4-2"></span>1.1.1 Product configuration

The integration between the HSM and Entrust Authority Security Manager has been successfully tested in the following configurations:

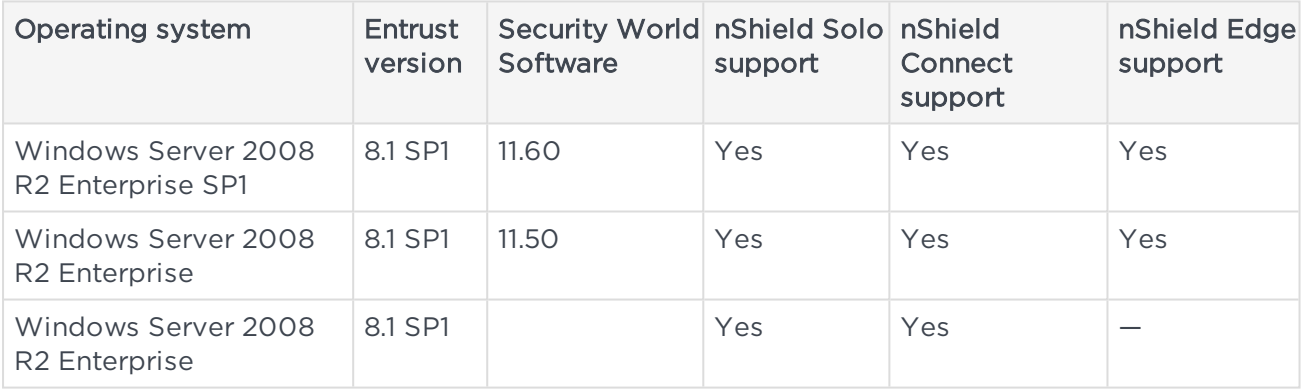

#### <span id="page-4-3"></span>1.1.2 Supported nCipher functionality

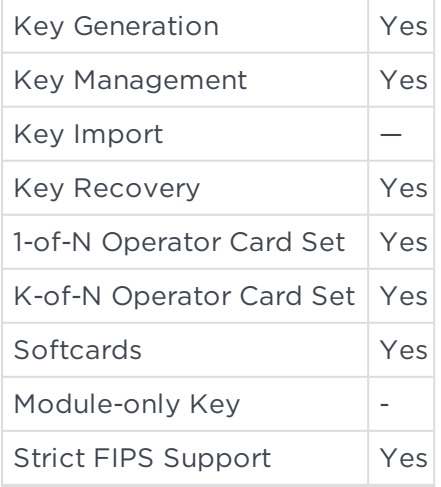

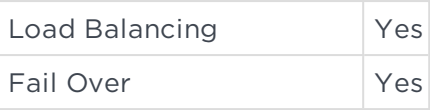

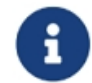

Fail Over and Load Balancing are not supported with the nShield Edge.

#### <span id="page-5-0"></span>1.1.3 Requirements

To integrate the HSM and Entrust Authority Security Manager, you need the server and client machines to be set up as follows:

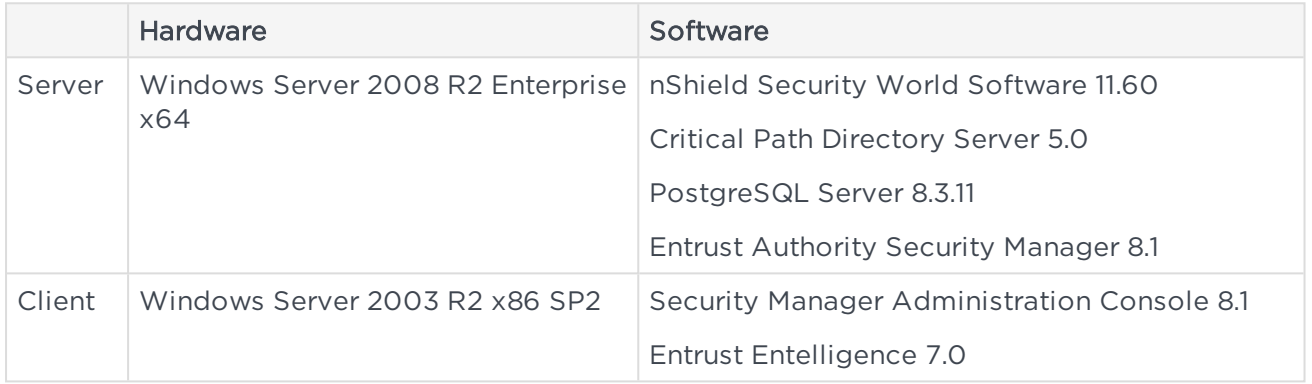

Before attempting to install the software, we recommend that you familiarize yourself with the Entrust Authority Security Manager documentation and setup process and that you have the *User Guide* for your HSM available.

You also need to consider the following aspects of HSM administration:

- <sup>l</sup> The number and quorum of Administrator Cards in the Administrator Card Set (ACS), and the policy for managing these cards.
- The number and quorum of Operator Cards in the OCS, and the policy for managing these cards.
- Whether the Security World should be compliant with FIPS 140-2 level 3.
- Key attributes such as the key size, persistence, and time-out.
- Whether there is any need for auditing key usage.

## <span id="page-5-1"></span>1.2 This guide

This document explains how to set up and configure an Entrust PKI installation with an HSM. The instructions in this document have been thoroughly tested and provide a straightforward integration process. There may be other untested ways to achieve interoperability.

This guide may not cover every step in the process of setting up all the software. For more information about installing Entrust, see the Entrust documentation.

### <span id="page-6-0"></span>1.3 More information

For more information about the HSM, see the *User Guide* for the HSM.

Additional documentation produced to support your nCipher product is in the document directory of the CD-ROM or DVD-ROM for that product.

# <span id="page-7-0"></span>2 Procedures

To integrate Entrust Authority Security Manager and HSM:

- 1. Install the HSM.
- 2. Install the nShield Security World Software, and configure the Security World.
- 3. Install and configure Critical Path Directory Server 5.0:
	- a. Install Critical Path Directory Server 5.0.
	- b. Configure the Directory System Agent (DSA) for use with your Entrust setup.
	- c. Manage the DSA using the Directory Server iCon administrator interface.
- 4. Install PostgreSQL Server 8.3.11.
- 5. Install and configure Entrust Authority Security Manager 8.1 Service Pack 1 (SP1):
	- a. Install Entrust Authority Security Manager.
	- b. Configure and initialize the Entrust CA.
	- c. Initialize the CA with 1-of-N OCS or Initialize the CA with K-of-N OCS.
	- d. Install Entrust Authority Security Manager 8.1 Service Pack 1 (SP1).
	- e. Move a CA key pair between software and HSM protection.
- 6. Install and configure Entrust Entelligence 7.0.

<span id="page-7-1"></span>All these procedures are described in the following sections.

### 2.1 Installing the HSM

Install the HSM using the instructions in the *Hardware Installation Guide* for the HSM. We recommend that you install the HSM before configuring the nShield Security World software with your Entrust setup.

## <span id="page-7-2"></span>2.2 Installing the nShield Security World Software and creating the Security World

Install the Security World Software and create the Security World as described in the *Quick Start Guide* for the HSM. This document assumes that:

- You are installing an offline root Certificate System.
- A new root key is generated during installation.

After creating the Security World, configure the **cknfastrc** environment variables:

- 1. Open the file named cknfastrc in the directory where the Security World Software is installed. The default directory is C:\Program Files (x86)\nCipher\nfast.
- 2. Add the following environment variables to the file:

CKNFAST\_NO\_UNWRAP=1 CKNFAST\_NO\_ACCELERATOR\_SLOTS=1 CKNFAST\_LOADSHARING=1 CKNFAST\_OVERRIDE\_SECURITY\_ASSURANCES=none

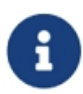

For Enhanced Database Protection (EDP) use CKNFAST LOADSHARING=0 after enabling the database hardware protection. Restart the system for load sharing to work.

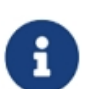

For more information about the environment variables used in **cknfastrc**, see the *nShield PKCS #11 library environment variables* section in the *User Guide* for the HSM.

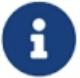

When using a K-of-N cardset where K>1, set CKNFAST LOADSHARING=0.

# <span id="page-8-0"></span>2.3 Installing and configuring Critical Path Directory Server 50

This section describes how to:

- Install Critical Path Directory Server 5.0.
- Configure the DSA for use with your Entrust setup.
- Manage the DSA using the Directory Server iCon administrator interface.

#### <span id="page-8-1"></span>2.3.1 Installing Critical Path Directory Server 5.0

Critical Path Directory Server is based on X.500 recommendations and LDAPv3 standards; your Entrust setup uses it to store the user profiles that the Entrust Administrator creates.

To install Critical Path Directory Server 5.0:

- 1. Obtain the Critical Path Directory Server software and run setup.exe.
- 2. Accept all defaults and ensure that the machine's correct name is displayed.
- 3. When installation is complete, restart the machine and log in as an Administrator.

#### <span id="page-8-2"></span>2.3.2 Configuring the DSA for use with your Entrust setup

To configure the DSA for use with your Entrust setup:

1. Open the command prompt and run commands of the following form (which shows the example DSA created with Critical Path Directory Server):

```
C:\>md DSADATA\DSA3
C:\>cd DSADATA\DSA3
C:\DSADATA\DSA3>odsecreate.cmd
```
These example commands create a DSA in the current working directory.

4. You are prompted to provide the information required to get the DSA up and running so that you can get a Directory User Agent (DUA) to bind to it. If you do not know the form in which to enter the information, press Return without entering any information.

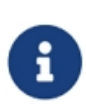

A DUA is a process that accesses the directory service on behalf of the users and administrators. The DUA communicates with the DSA using the Directory Access Protocol (DAP) or Lightweight Directory Access Protocol (LDAP).

5. Follow the process described in the following table to configure the DSA for use with the Entrust CA:

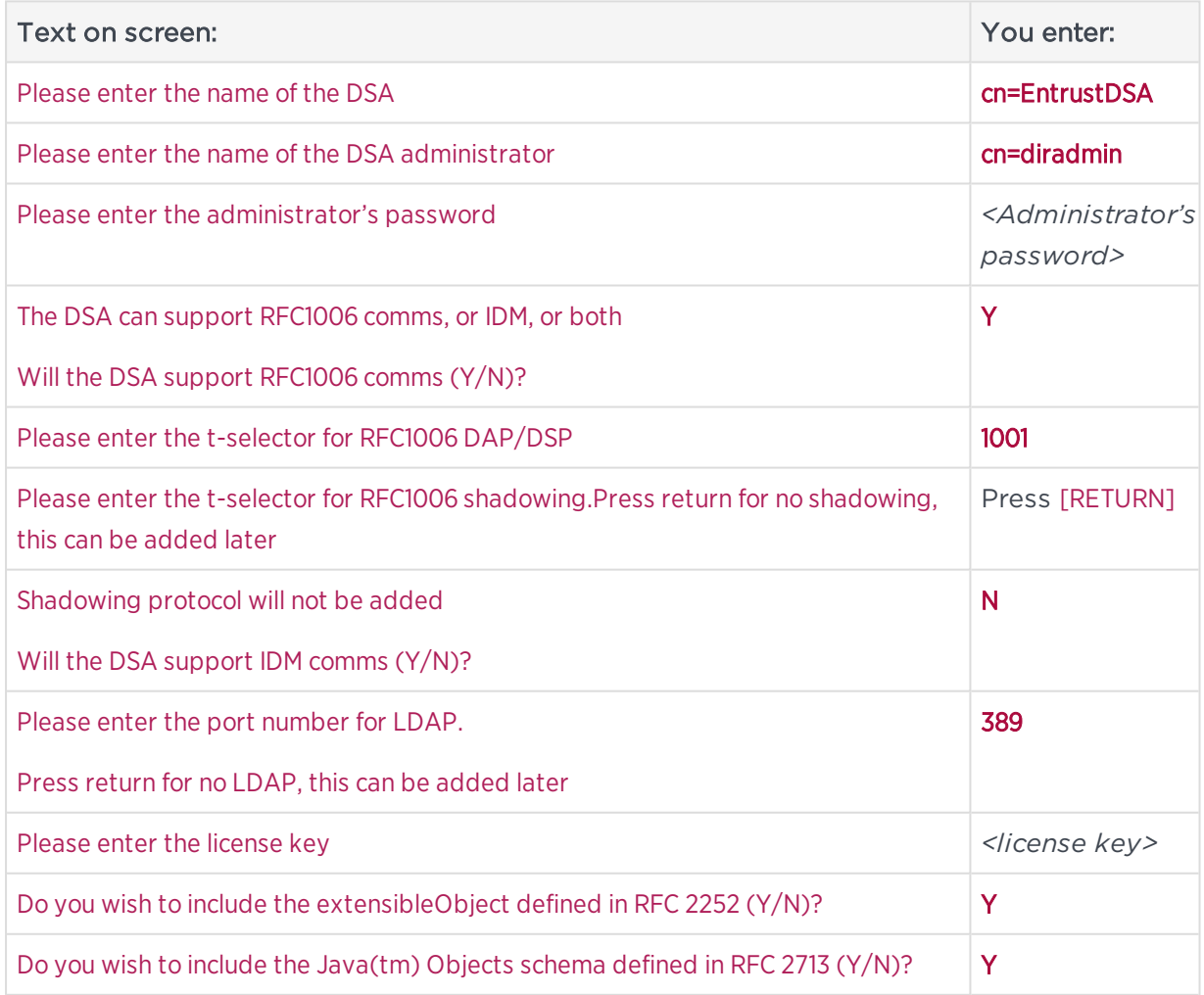

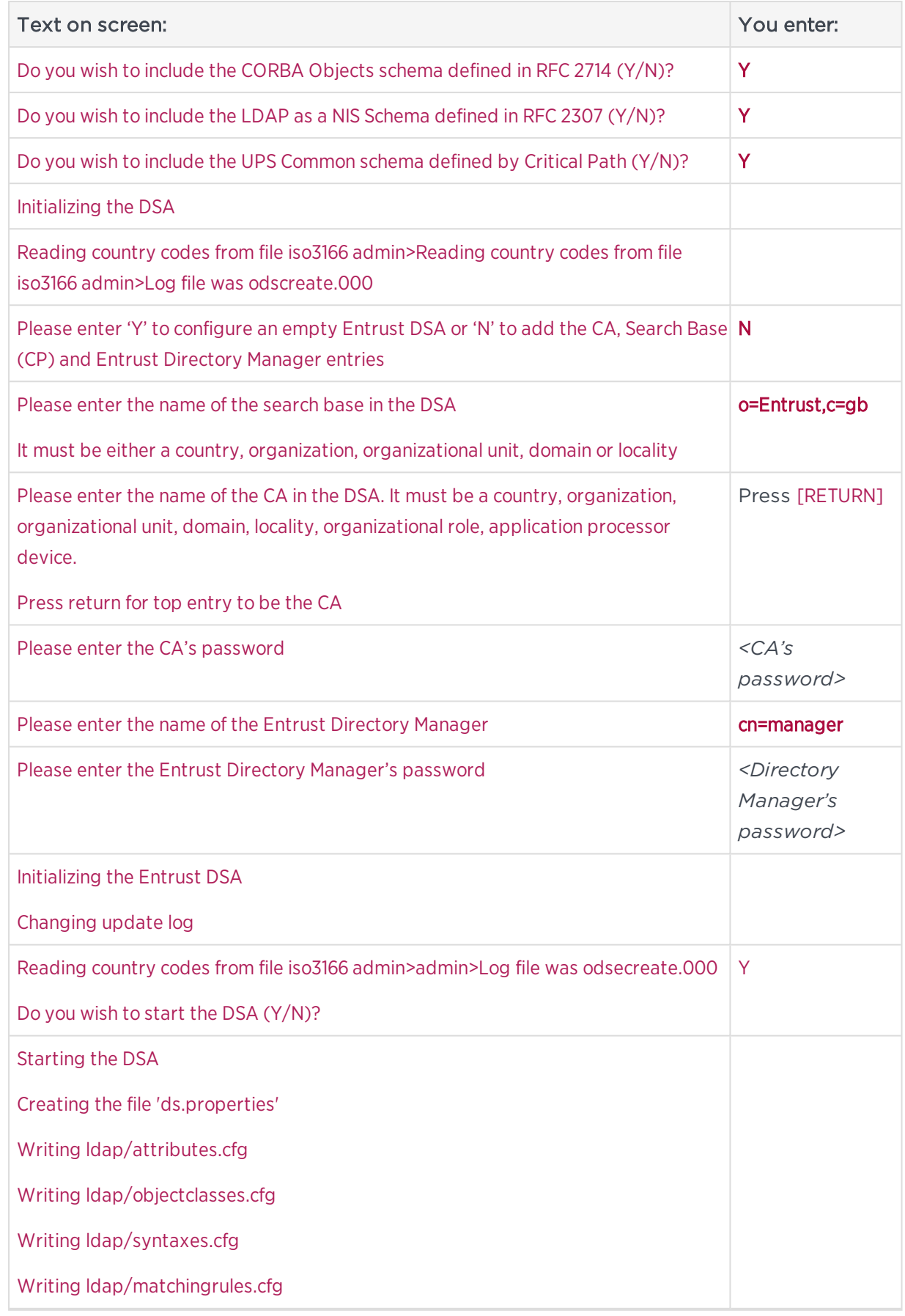

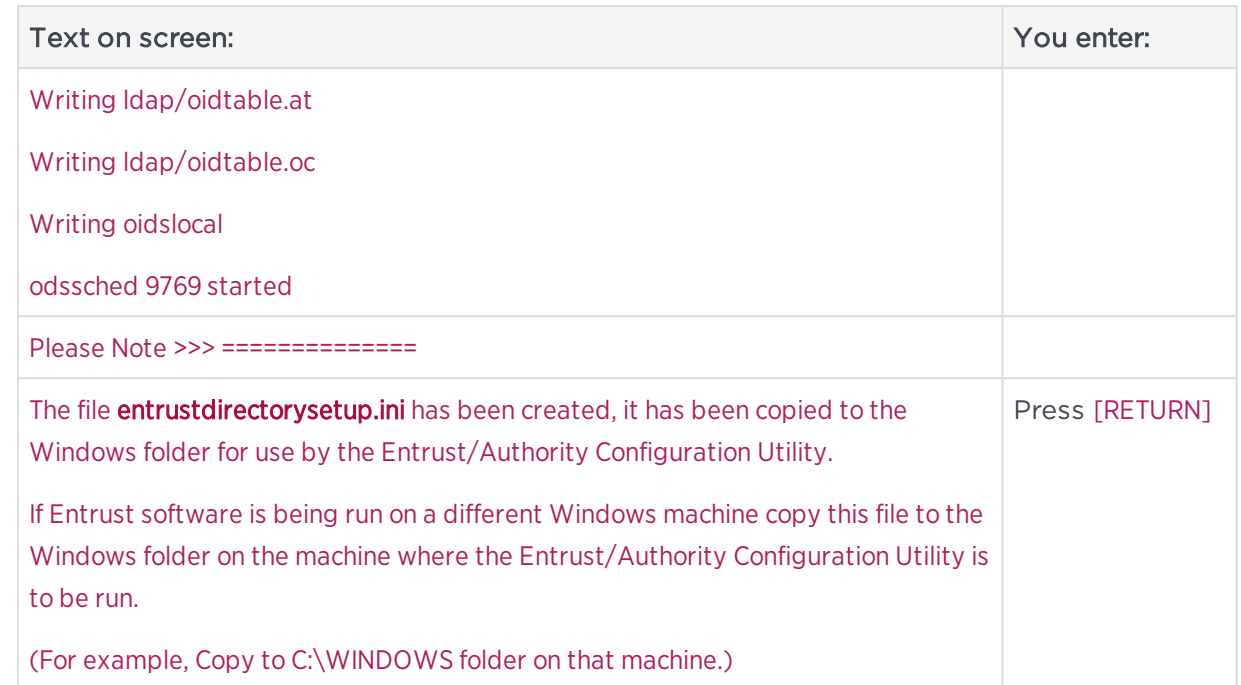

#### <span id="page-11-0"></span>2.3.3 Managing the DSA using the Directory Server iCon administrator interface

To enable the DSA to be configured with the Directory Server iCon administrator interface:

- 1. Open iCon.
- 2. Log in to the CPDS (Critical Path Directory Server) icon services using the Entrust Directory Manager (cn=manager) and password used to configure the DSA, see "Installing and [configuring](#page-8-0) Critical Path Directory Server 5.0" on page 9.
- 3. From the main menu, select Add DSA and enter the information you provided when installing the critical path directory server, see "Installing and [configuring](#page-8-0) Critical Path [Directory](#page-8-0) Server 5.0" on page 9:

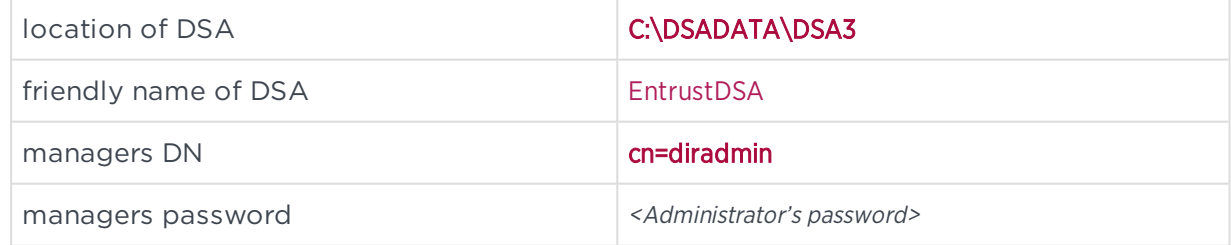

- 4. Click AddDSA to iCon. A message appears, stating that the DSA is successfully added.
- 5. Select the highlighted EntrustDSA link.
- 6. Navigate to the Options menu for this DSA and check that auto-start DSAs is set to on, and then click Change iCon Options.
- 7. To check that the DSA starts, click Start DSA on the previous window or on the main menu.

### <span id="page-12-0"></span>2.4 Installing PostgreSQL Server 8.3.11

To install PostgreSQL Server on the server machine:

- 1. Download PostgreSQL Server installer from the Entrust TrustedCare online support site for the Windows operating system (SM\_81\_Win\_Postgre SQL\_8311\_setup.exe).
- 2. To start installing the PostgreSQL database for Entrust Security Manager 8.1 SP1, double-click the setup file SM\_81\_Win\_Postgre SQL\_8311\_setup.exe.
- 3. Accept the license agreement for the installation.
- 4. Accept the default destination folder (C:\Program Files (x86)\Entrust) for installing the Entrust PostgreSQL Database program files, and then click Next.
- 5. In the Select Drive for Database window, accept the default location as drive C:\, and then click Next.
- 6. In the Database Transaction Log Drive window, select the drive that will host database logs, then click on Next. The default path is C:\.
- 7. In the Possible Data Security Issue dialog box which states:

For Security of your data, we recommend that Transaction log should be stored in separate partition. Would you like to change your selection?

Select No.

- 10. In the PostgreSQL Windows (R) Account Password window, set the password for easm entrust pg account, and then click Next.
- 11. In the Password for Database User window, provide the password for the account easm entrust and click on Next. See the Entrust password criteria for guidelines on setting the password. If the password is weak, the wizard gives a message asking to change the password.

Press Yes to reset the password, otherwise press No to continue with the set password.

- 13. In the Password for Database Backup user window, set the password for easm entbackup account. To continue, click Next.
- 14. In the PostgreSQLDatabasePort window, accept the default port 5432. To continue, click Next
- 15. In the Check Setup Information window, verify the paths of Program files, Database, Transaction logs, and port details. To continue with the installation, click Next.
- 16. To complete the installation, click Finish in the InstallShield Wizard Complete window.

# <span id="page-13-0"></span>2.5 Installing and configuring Entrust Authority Security Manager 8.1 SP1

#### <span id="page-13-1"></span>2.5.1 Installing Entrust Authority Security Manager

To install Entrust Authority Security Manager on the server computer:

- 1. Download Entrust Authority Security Manager 8.1 Service Pack 1 (SP1) from the Entrust TrustedCare online support site for the Windows operating system (SM\_81\_ Win\_setup.exe).
- 2. Run the installation program and accept the default installation path (C:\Program Files (x86)\Entrust).
- 3. When the installation process is complete, select the option to run the Entrust Configuration Utility, and then click Finish.

#### <span id="page-13-2"></span>2.5.2 Configuring the Entrust CA

To configure the Entrust CA:

- 1. After the installation, the Entrust Authority Security Manager Configuration setup screen appears. If it does not appear, select Start > Entrust > Security Manager Configuration.
- 2. In Select the configuration type, select Custom configuration, and then click Next.
- 3. When prompted, enter the Enterprise licensing information that appears on your Entrust licensing card:
	- <sup>l</sup> Serial Number.
	- **.** Enterprise user limit
	- Enterprise licensing code.
- 4. Accept the default installation paths for the data files (c:\authdata) and backup files (c:\entbackup).
- 5. Enter the directory node name (Server name) and directory listen port (389).
- 6. Select and use LDAP directory.
- 7. When prompted for the CA DN and password, enter the information you provided when configuring the DSA for use with the Entrust set up (see ["Installing](#page-13-0) and [configuring](#page-13-0) Entrust Authority Security Manager 8.1 SP1" above) and bind the information:

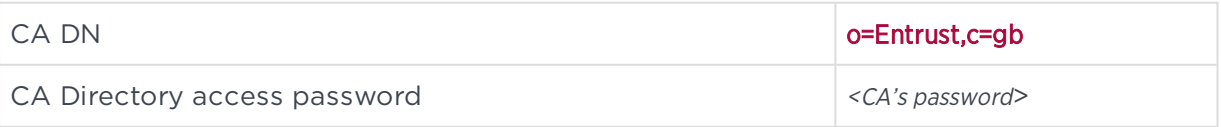

8. Enter the information for the Directory Administrator and bind the information:

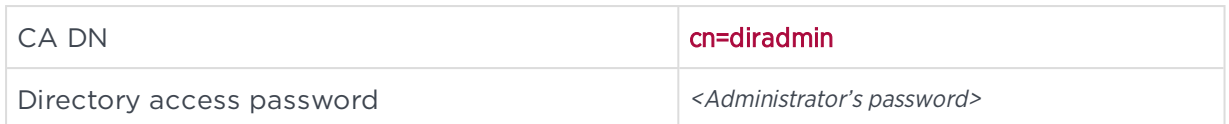

9. Verify the information for the First Officer, and then click Next:

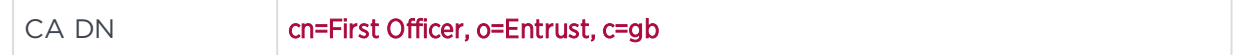

- 10. Click Next on Verify Directory Information Page.
- 11. Use the Entrust Directory Verification Tool (EntDVT) to verify the settings, and then click Next.
- 12. When prompted, provide your Windows login password, and then click Next.
- 13. Select EASM\_Entrust\_PostgreSQL for database connection.
- 14. Enter the password that was assigned to easm\_entrust when you installed the PostgreSQL Server 8.3.11, see "Installing and [configuring](#page-13-0) Entrust Authority Security Manager 8.1 SP1" on the [previous](#page-13-0) page, and then click Next.
- 15. Enter the password that was assigned to the backup user when you installed the PostgreSQL Server 8.3.11, see "Installing and [configuring](#page-13-0) Entrust Authority Security Manager 8.1 SP1" on the [previous](#page-13-0) page, and then click Next.
- 16. When asked whether to:

InterOperate with Microsoft (TM) CryptoAPI-enable applications?

Select No and click Next.

19. Configure the following settings as appropriate, and then click Next:

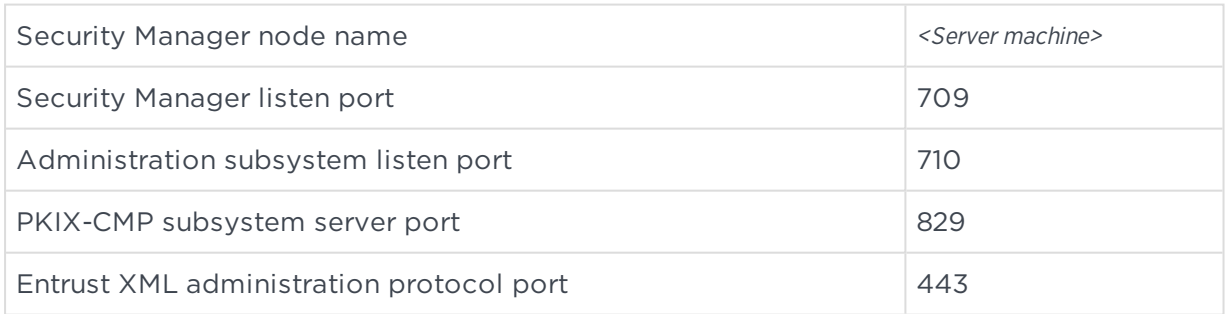

20. In the Cryptographic Information dialog, select settings as appropriate, for example:

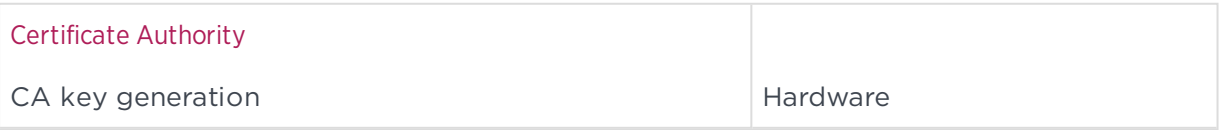

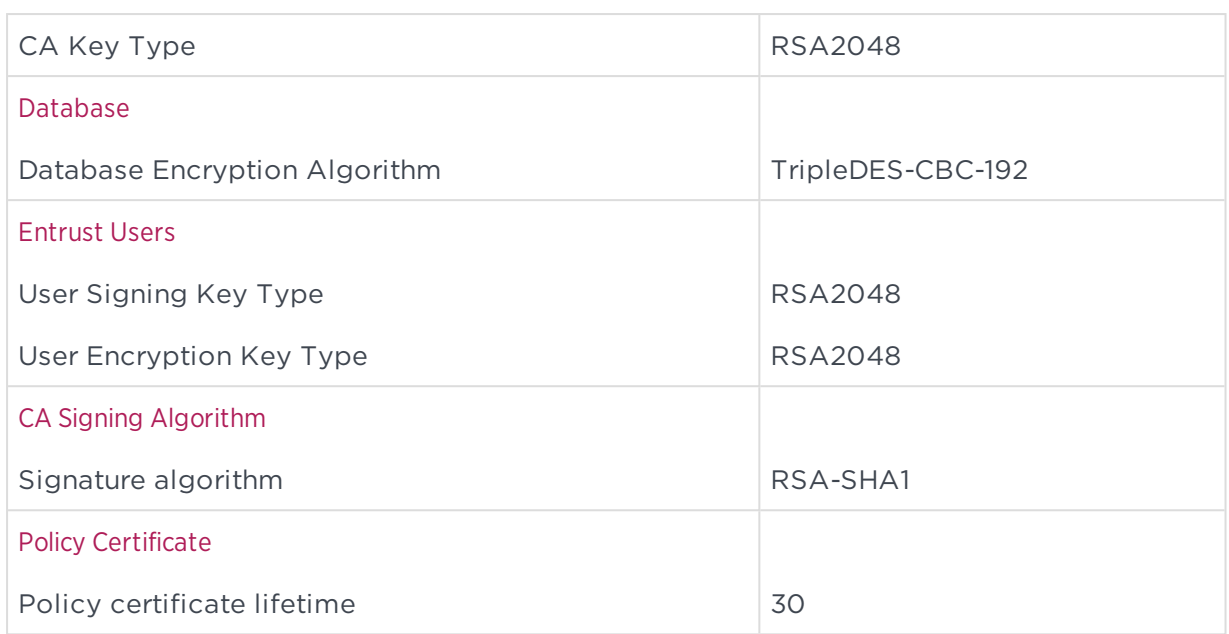

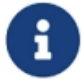

This integration does not support EC-P and RSAPSS algorithms

#### 21 Click Next

The system returns the following message:

Security Manager Configuration could not detect any hardware devices. Please select a new cryptographic hardware library in the next dialog

- 24. Click OK.
- 25. Use the nShield PKCS11 library located at C:\Program Files (x86)\nCipher\nfast\toolkits\pkcs11\cknfast.dll.

You can confirm this location by opening the entmgr.ini file located in the Entrust directory and looking for the entry: CryptokiV2LibraryNT = C:\Program Files (x86)\nCipher\nfast\toolkits\pkcs11\cknfast.dll.

- 27. Select the appropriate slot for the desired type of protection.
- 28. When prompted, select RootCA to create a Root Certificate Authority.
- 29. When prompted to initialize the CA certificate, approve the initialization, and then enter the following certificate properties:

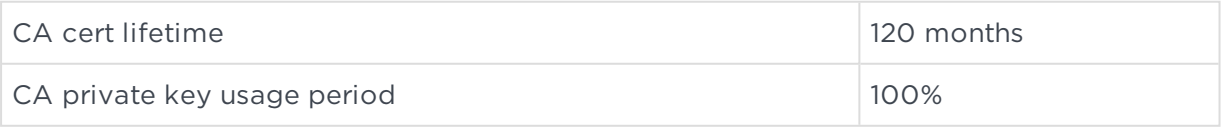

30. When the Root Certificate Authority process is complete, deselect the Run Entrust / Master Control now option, and then click OK.

#### <span id="page-16-0"></span>2.5.3 Initializing the CA with 1-of-N OCS

To initialize the Entrust Authority Security Manager with a 1-of-N OCS:

1. Open a command prompt and navigate to C:\Program Files (x86)\Entrust\Security Manager\Bin and run the command:

```
entsh.exe" -e "source \"C:/Program Files (x86)/Entrust/Security
Manager/etc/FirstTimeInit.tcl\""
```
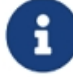

When setting passwords for Master users and the First Officer note the following constraints: the password must be at least 10 characters in length and not based on a dictionary word. Further, the characters must be both a mix of upper and lower case and include numbers.

- 3. When prompted for the password for the CA hardware, provide the operator card password.
- 4. When the initialization process is complete, the Entrust Master Control Command Shell informs you that the Entrust infrastructure has been set up.

#### <span id="page-16-1"></span>2.5.4 Initializing the CA with K-of-N OCS

To initialize the Entrust Authority Security Manager with a K-of-N OCS:

- 1. Create an empty folder in C:\ (for example, preload).
- 2. Open the command prompt preload the cardset by running the following command:

```
preload –c cardsetname -f preloadfile pause
```
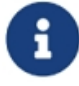

preloadfile is the full path and file name of a file to be created in the preload folder. It can have any name.

4. Type the passwords for the OCS.

5. Edit the file cknfastrc located in C:\Program Files (x86)\nCipher\nfast and add the following environment variable using the full path and file name of the file specified in step 2:

NFAST\_NFKM\_TOKENSFILE=preloadfile

- 7. Open another command prompt and run entsh.
- 8. At the entsh\$ prompt, run the init command:

entsh\$ init

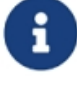

When setting passwords for Master users and the First Officer note the following constraints: the password must be at least 10 characters in length and not based on a dictionary word. Further, the characters must be both a mix of upper and lower case and include numbers.

#### <span id="page-17-0"></span>2.5.5 Installing Entrust Authority Security Manager 8.1 Service Pack 1 (SP1)

To install the Entrust Authority Security Manager 8.1 Service Pack 1:

- 1. Close all open applications to prevent conflicts from open applications that use shared files during the upgrade.
- 2. Ensure that your Security Manager database and LDAP-compliant directory are running.
- 3. Download the upgrade installer (SM\_81SP1\_Win\_upgrade.exe) from Entrust TrustedCare [\(https://secure.entrust.com/trustedcare](https://secure.entrust.com/trustedcare)).
- 4. Run the upgrade installer (SM\_81SP1\_Win\_upgrade.exe) to start the upgrade. The InstallShield Wizard appears. Follow the Wizard to begin the upgrade.
- 5. A Security Manager Control Command Shell window appears. When prompted, enter the password for easm\_entrust.
- 6. When prompted, enter your Master User name and password.
- 7. Press Enter to close the Security Manager Control Command Shell window. The InstallShield Wizard Complete page appears.
- 8. Click Finish.

#### <span id="page-17-1"></span>2.5.6 Moving a CA key pair between software and HSM protection

The procedures described in this section are:

- Importing the CA key pair to the HSM (from software to hardware).
- Exporting the CA key pair from the HSM (from hardware to software).

Before performing either procedure, log in as Master 1 to check that the Entrust Master Control shell is running.

#### <span id="page-18-0"></span>2.5.6.1 Importing the key from software to hardware

To import the CA key pair from software to the HSM:

- 1. Open the Entrust Authority Master Control shell.
- 2. Begin updating the keys by running the command:

entsh\$ ca key update

This prompts you to select the destination for the new CA key.

5. Select the nCipher nCipher slot as the destination for the new CA key. For example:

```
1. software
2. nCipher Corp. Ltd SN: ec7759a6ecc0b7f0 SLOT: 7614066133.
3. Cancel operation
>2
```
7. To continue to update the CA key, type y .

After you have moved the CA key to the HSM and have finished updating it, a message about the CA profile being successfully recovered appears. The Entrust Authority Security Manager configuration and integration with the HSM is now complete.

#### <span id="page-18-1"></span>2.5.6.2 Exporting the key from hardware to software

To export the Entrust CA key pair from the HSM to software:

- 1. Open the Entrust Authority Master Control shell.
- 2. Begin updating the keys by running the command:

entsh\$ ca key update

This prompts you to select the destination for the new CA key.

5. Select the software slot as the destination for the new CA key. For example:

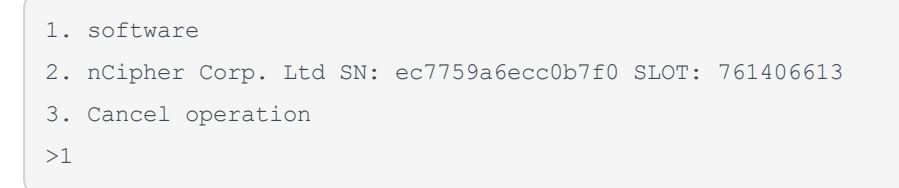

7. To continue to update the CA key, type y.

After you have finished updating the CA key, its export to software is complete.

# <span id="page-19-0"></span>2.6 Installing and configuring Entrust Entelligence 7.0

Entrust Desktop Solutions is a collection of desktop products that add trust to a wide range of e-business transactions.

Entrust Desktop Designer (part of Entrust Desktop Solutions) is a setup and deployment tool that allows you to create custom installation packages of the Entrust Desktop Solutions software to distribute to your end users. Entrust Desktop Designer enables you to select the application and components that are on users' desktops and customize the Entrust installation package itself. This offers the flexibility of centralized control over the desktop footprint, user interface, and branding.

Before you can use Entrust Desktop Solutions products, you must have an Entrust profile. If you do not have a profile, the installation program can be configured to prompt you to create a profile at the end of the installation process.

Before installing the Entrust Security Manager Administration and Entrust Entelligence, you must copy the following files from the server to the C:\Windows directory on the client computer:

- C:\authdata\manager\epf
- C:\Program Files (x86)\Entrust\Security Manager\Tools\config\ini\entrust.ini
- <sup>l</sup> C:\Program Files (x86)\Entrust\Security Manager\Tools\config\ini\entrustra.ini

#### <span id="page-19-1"></span>2.6.1 Installing Entrust Entelligence 7.0

- 1. Unzip the Entrust Entelligence software: desktop\_solutions\_70\_win32.zip.
- 2. Double-click autorun.exe and accept all the default options.
- 3. Select Install Entrust/Desktop Designer.
- 4. To complete the installation, click Finish.

#### <span id="page-19-2"></span>2.6.2 Configuring Entrust Entelligence 7.0

To create a customized installation of Entrust Entelligence 7.0 (which you run later):

- 1. Desktop Designer opens by default after it is installed. To open Desktop Designer manually, select Start > Programs > Entrust > Entrust DesktopDesigner > DesktopDesigner.
- 2. Select Entrust Desktop Solutions Setup, and then click Open.
- 3. On the right side pane in the Entrust Desktop Designer window, select include entrust.ini file.
- 4. Click the Browse button that becomes selectable, and navigate to the folder C:\Windows, where the entrust.ini file is copied to.
- 5. Select entrust.ini and click Open.
- 6. Deselect Ask user to create Entrust Profile.
- 7. Select File > Create Setup.

Desktop Designer displays a Save Changes warning prompt.

9. To save changes to Untitled.esp7, select Yes.

- 10. Save the project with a suitable name, such as testlesp.
- 11. To create a setup without EntrustSession Toolkit, select Yes. The Entrust Setup Creation Wizard appears.
- 13. Accept all the default options. Select Open custom setup folder, and then click Finish. The setup completes and the directory specified for Entrust Setup Location in the Setup Creation Wizard opens. By default, this directory is set to C:\Documents and Settings\Administrator\My Documents\Entrust Setups\EntrustSetup\test1\.
- 15. Close Desktop Designer.
- 16. Run the setup program (for example setup.exe) and accept the defaults.
- 17. Click Finish.

Entrust Entelligence is installed on the Entrust Security Manager Server with custom configurations imported from entrust.ini.

#### <span id="page-20-0"></span>2.6.3 Installing Entrust Security Manager Administration

Entrust Security Manager Administration provides a graphical user interface for administrators of Entrust Security Manager. It is used for creating Entrust profiles, defining roles, and applying security policies.

To install the Entrust Security Manager Administration to work with Entrust Authority Security Manager:

- 1. Run the setup file SMA 81 Setup.exe.
- 2. Click Next. To complete the installation, click Finish.
- 3. Restart the client (Windows Server 2003 R2 SP2) to ensure that the new .ini files and profiles are detected.
- 4. Select Start > Programs > Entrust Security Administrator.
- 5. Click Find Profile and, in the Browse window, navigate to C:\Windows\epf.
- 6. Select First Officer.epf, and then click Open. The Browse window closes.
- 7. To log into the application, type the password for First Officer.epf, and then click OK.

# <span id="page-21-0"></span>3 Troubleshooting

The following table lists error messages that might be displayed during the procedures described in this guide.

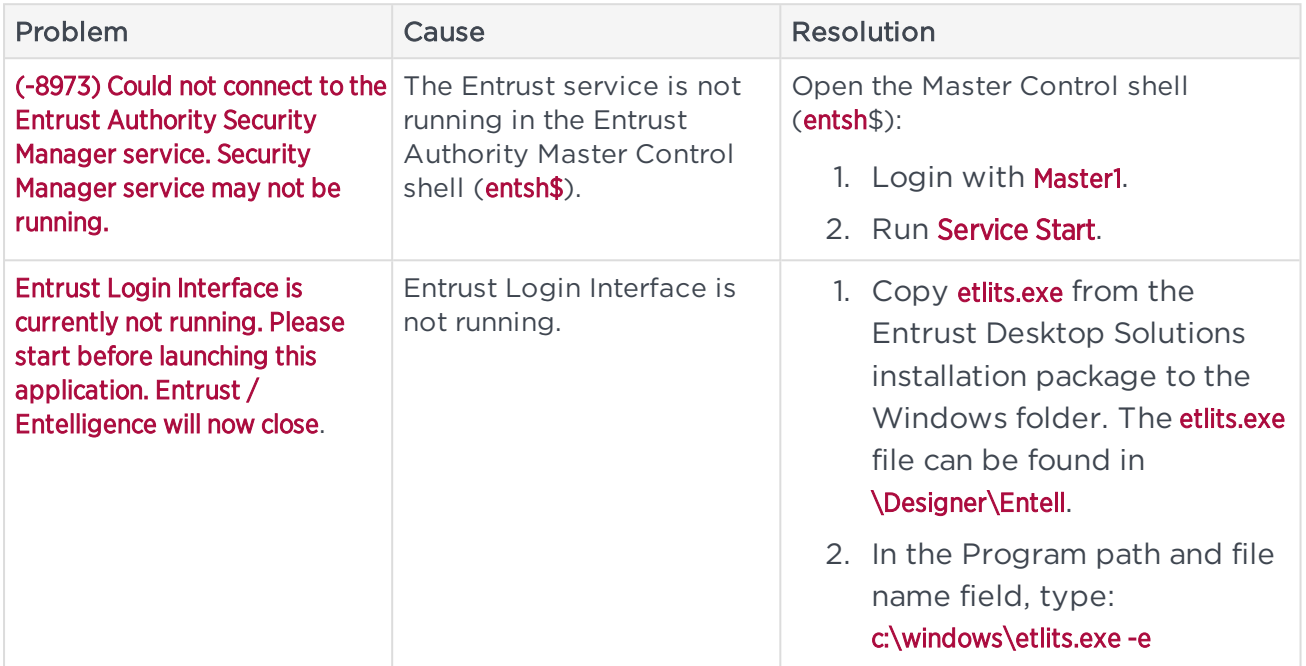

# <span id="page-22-0"></span>Contact Us

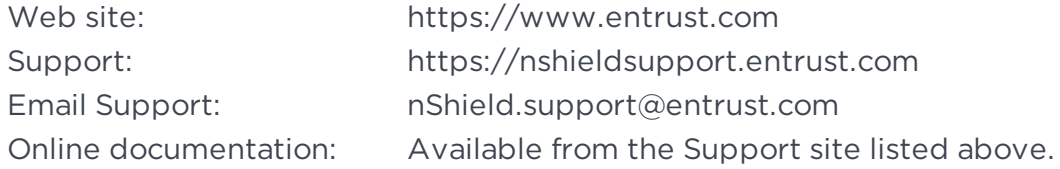

<span id="page-22-1"></span>You can also contact our Support teams by telephone, using the following numbers:

#### Europe, Middle East, and Africa

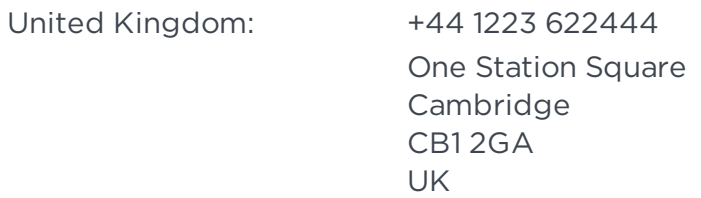

#### <span id="page-22-2"></span>Americas

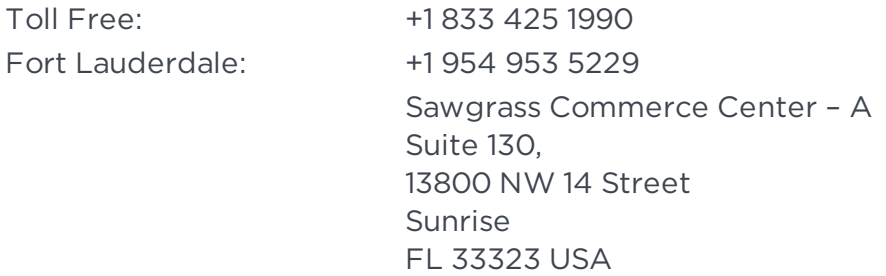

#### <span id="page-22-3"></span>Asia Pacific

Australia: +61 8 9126 9070 World Trade Centre Northbank Wharf Siddeley St Melbourne VIC 3005 Australia

Japan: +81 50 3196 4994

Hong Kong: +852 3008 3188

31/F, Hysan Place 500 Hennessy Road Causeway Bay Hong Kong

### To get help with Entrust nShield HSMs

nShield.support@entrust.com nshieldsupport.entrust.com

#### ABOUT ENTRUST CORPORATION

Entrust keeps the world moving safely by enabling trusted identities, payments, and data protection. Today more than ever, people demand seamless, secure experiences, whether they're crossing borders, making a purchase, accessing e-government services, or logging into corporate networks. Entrust offers an unmatched breadth of digital security and credential issuance solutions at the very heart of all these interactions. With more than 2,500 colleagues, a network of global partners, and customers in over 150 countries, it's no wonder the world's most entrusted organizations trust us.

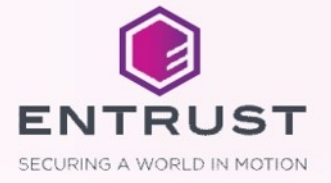